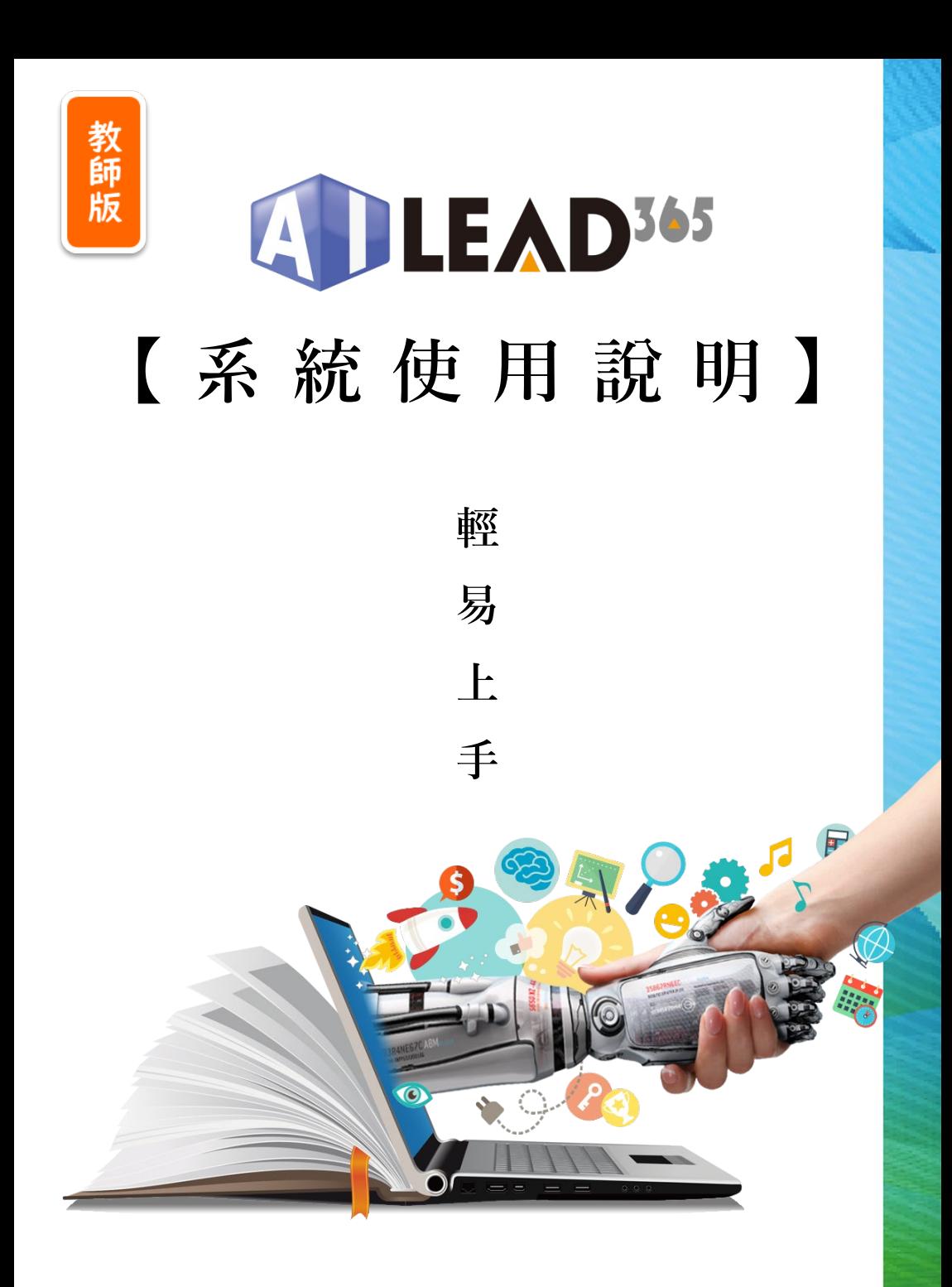

**2022.10 更新版本**

## 我要如何…

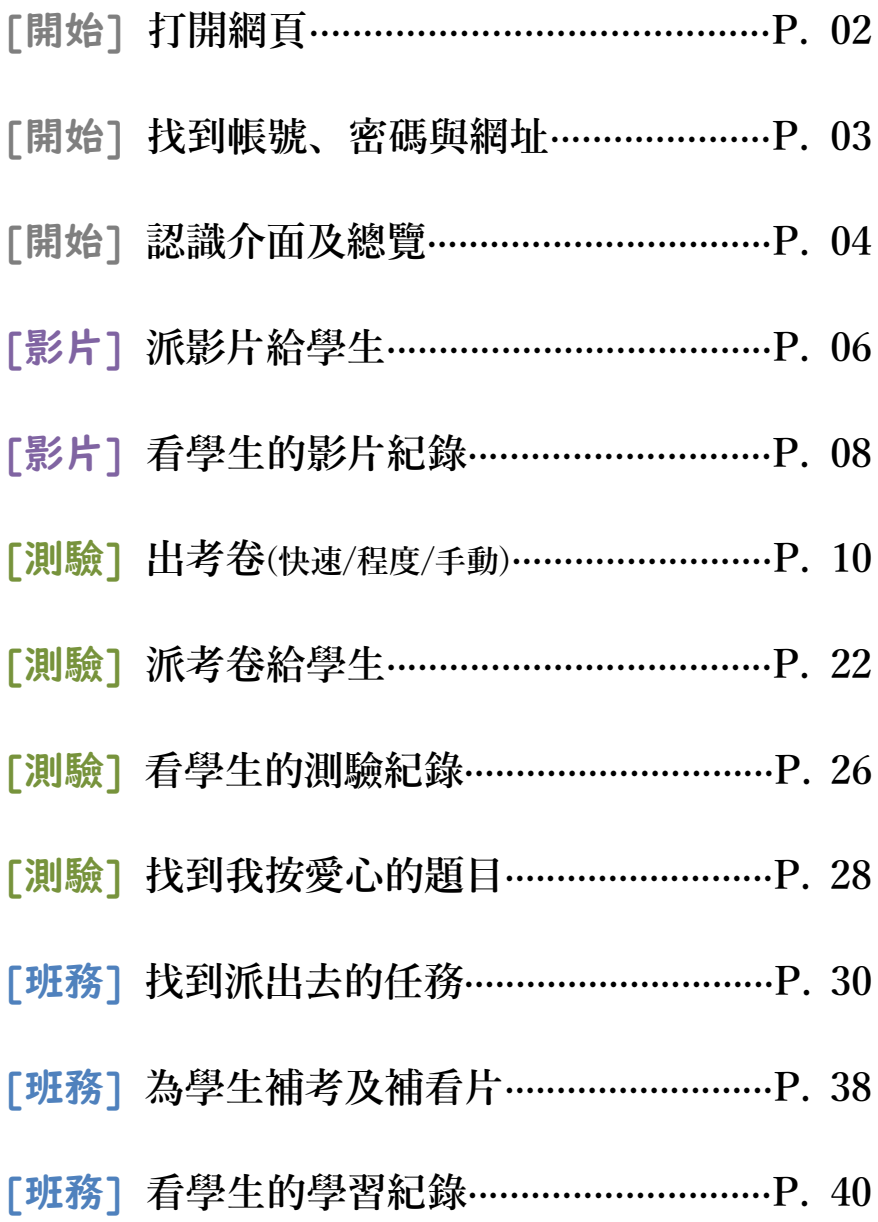

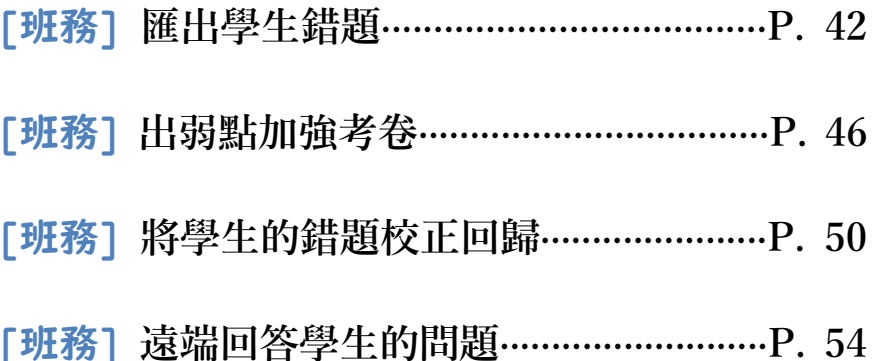

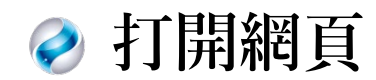

## 請使用Google Chrome瀏覽器開**啟**

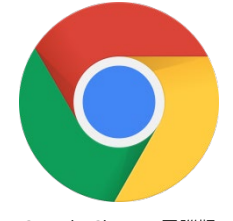

Google Chrome電腦版 適用於 Windows 10/8.1/8/7 64 位元版

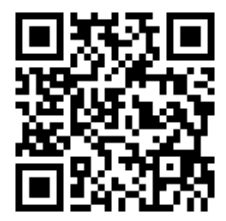

#### 本系統僅支援Google Chrome瀏覽器。 若使用其他瀏覽器,將有錯誤及無法顯示等風險。

Google Chrome 手機/平板APP下載

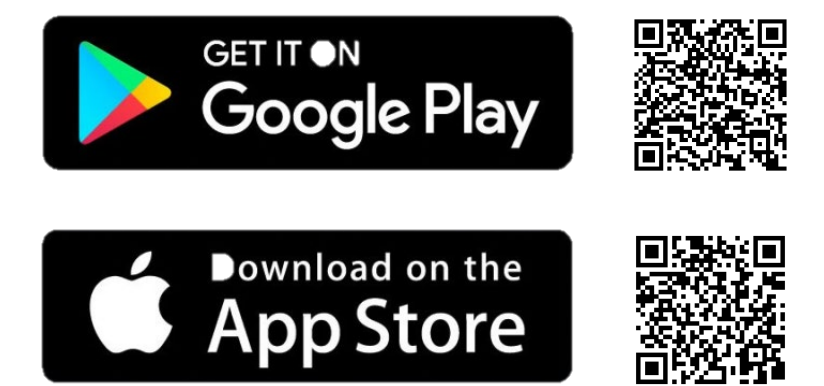

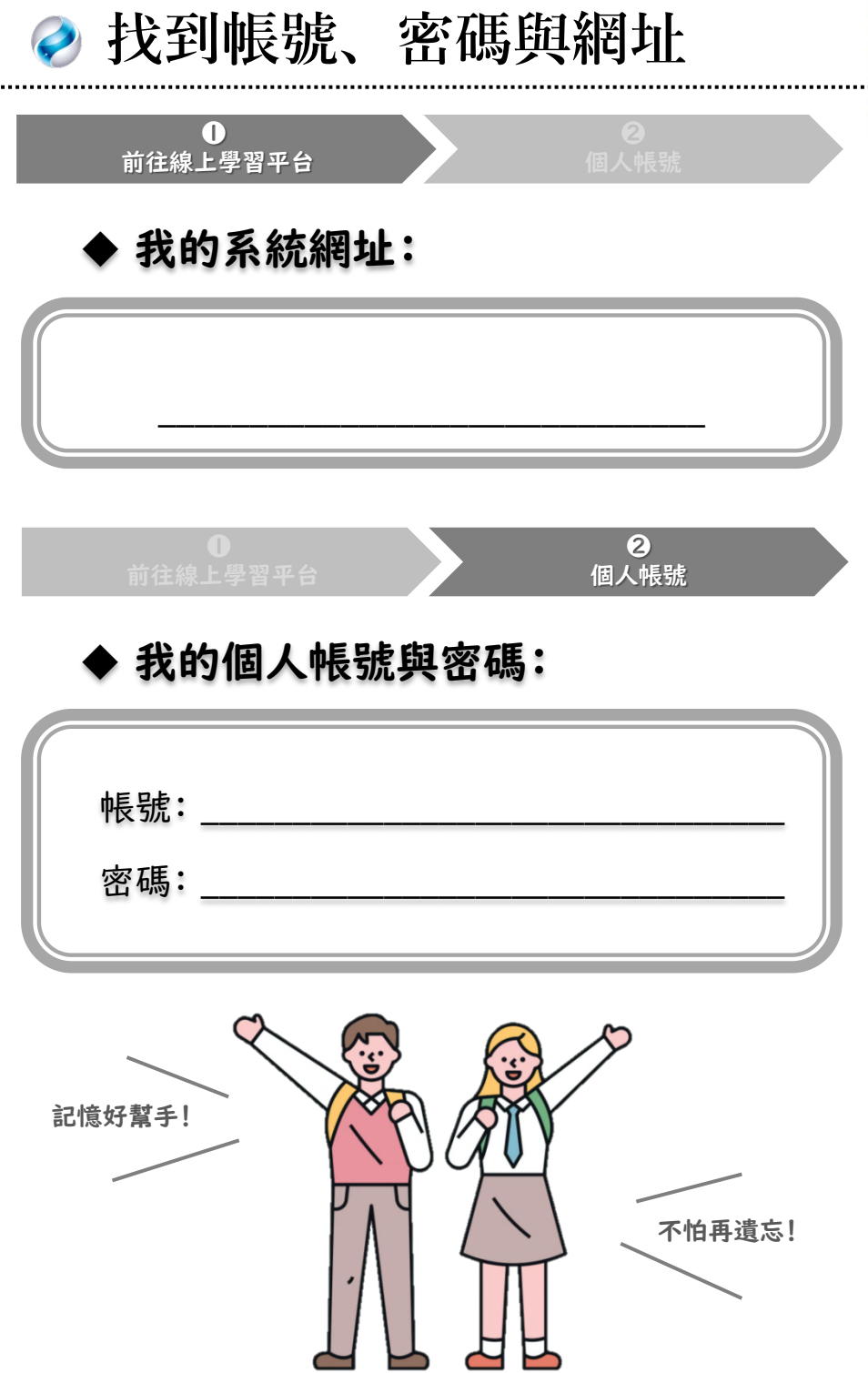

........

3

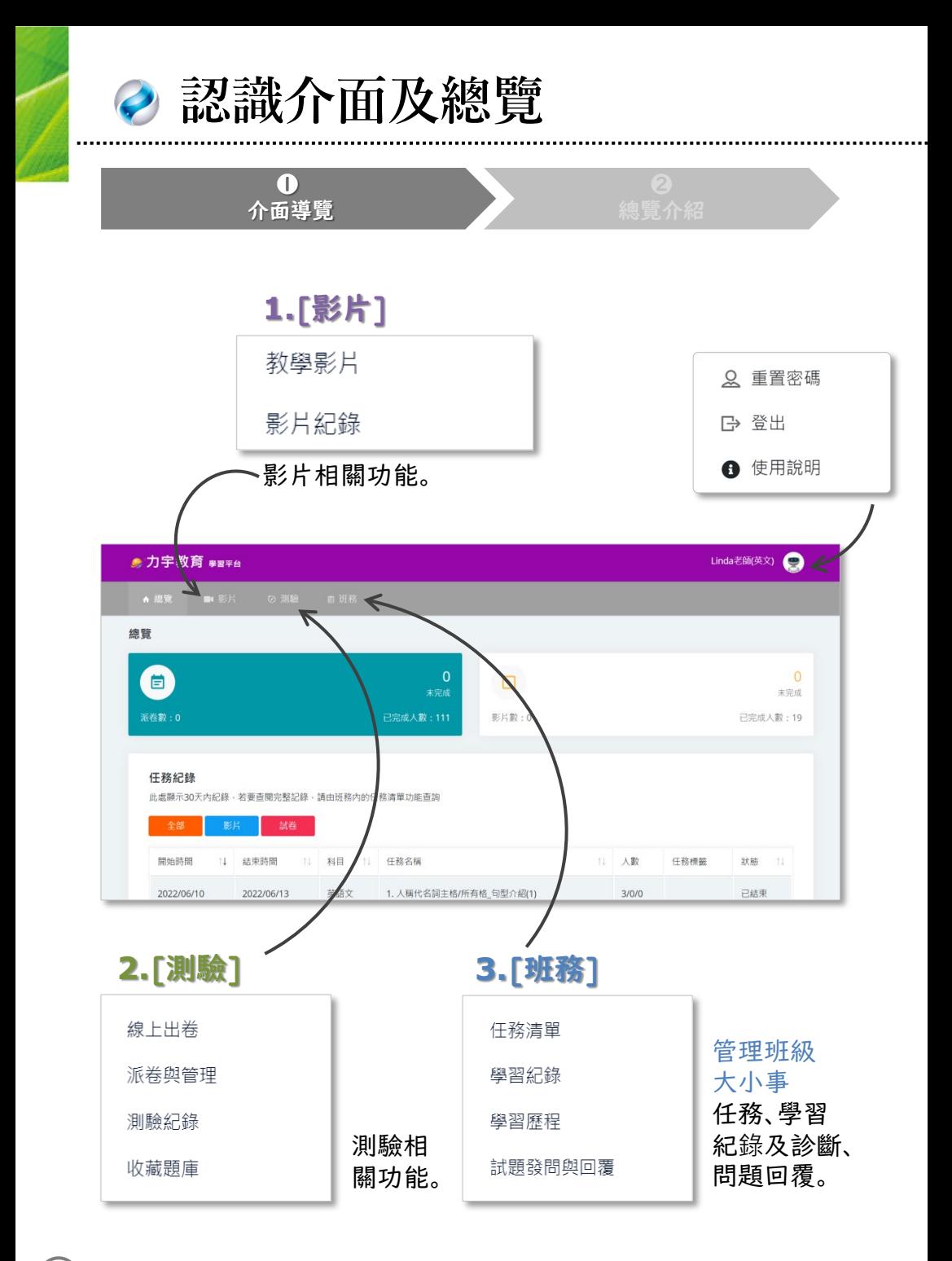

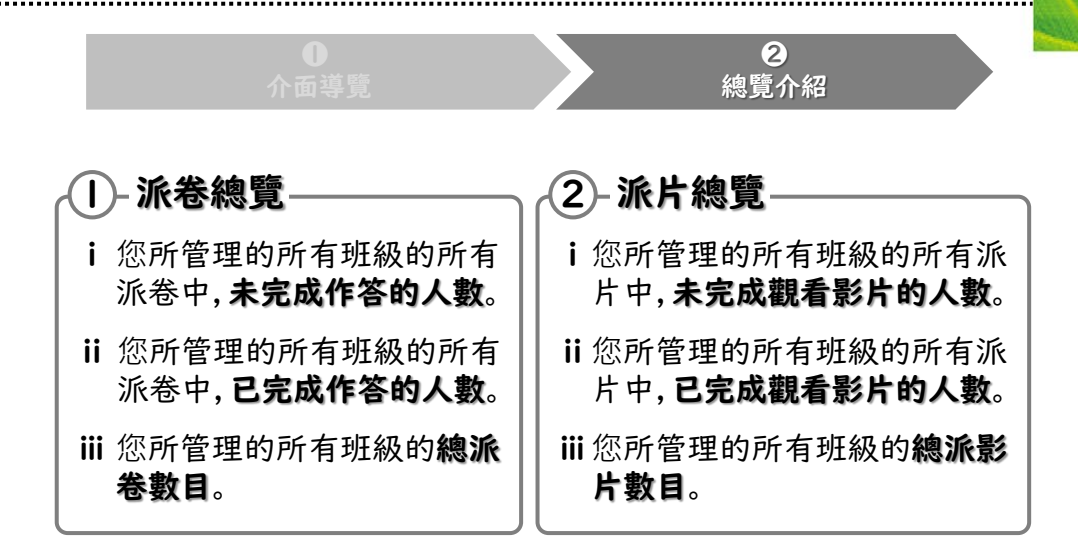

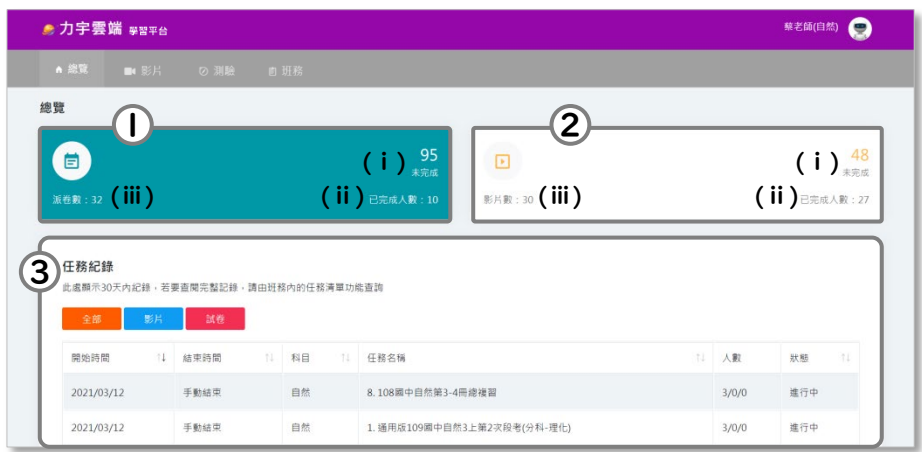

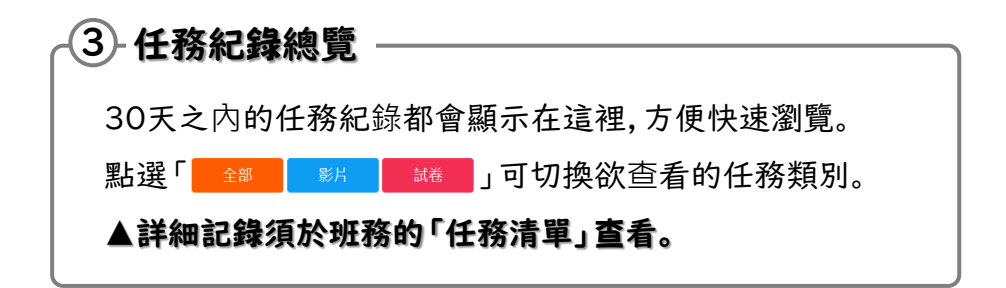

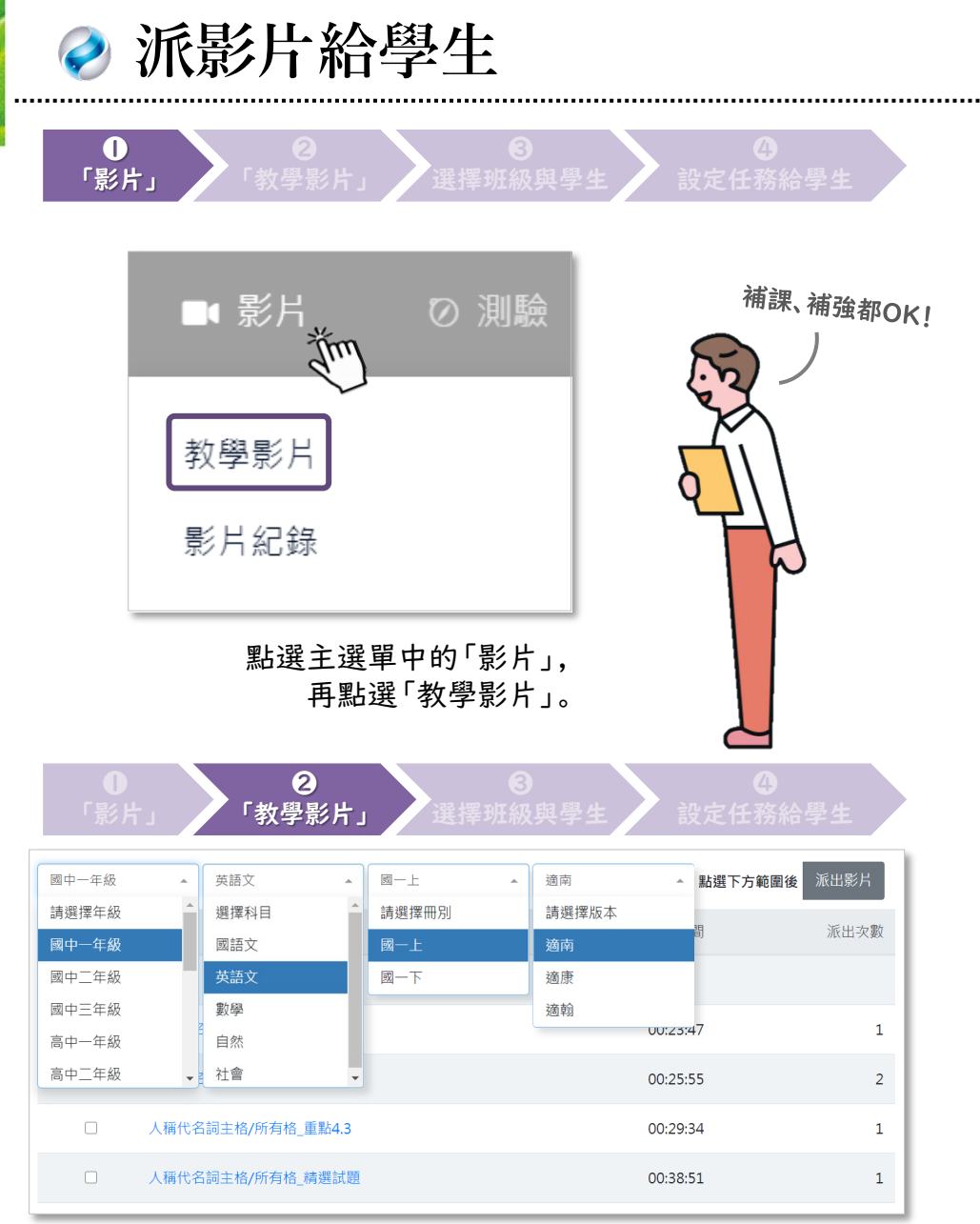

在教學影片中,可以自由切換年級、科目、冊次及版本。

- ✔ 可一次勾選下方影片,按「派出影片」就可以一次派出多支影片
- ✓點選藍字,就可以播放影片(播放介面可點「派出影片」單一派出)

▲「主題課程」和「國中總複習」在選單最下方

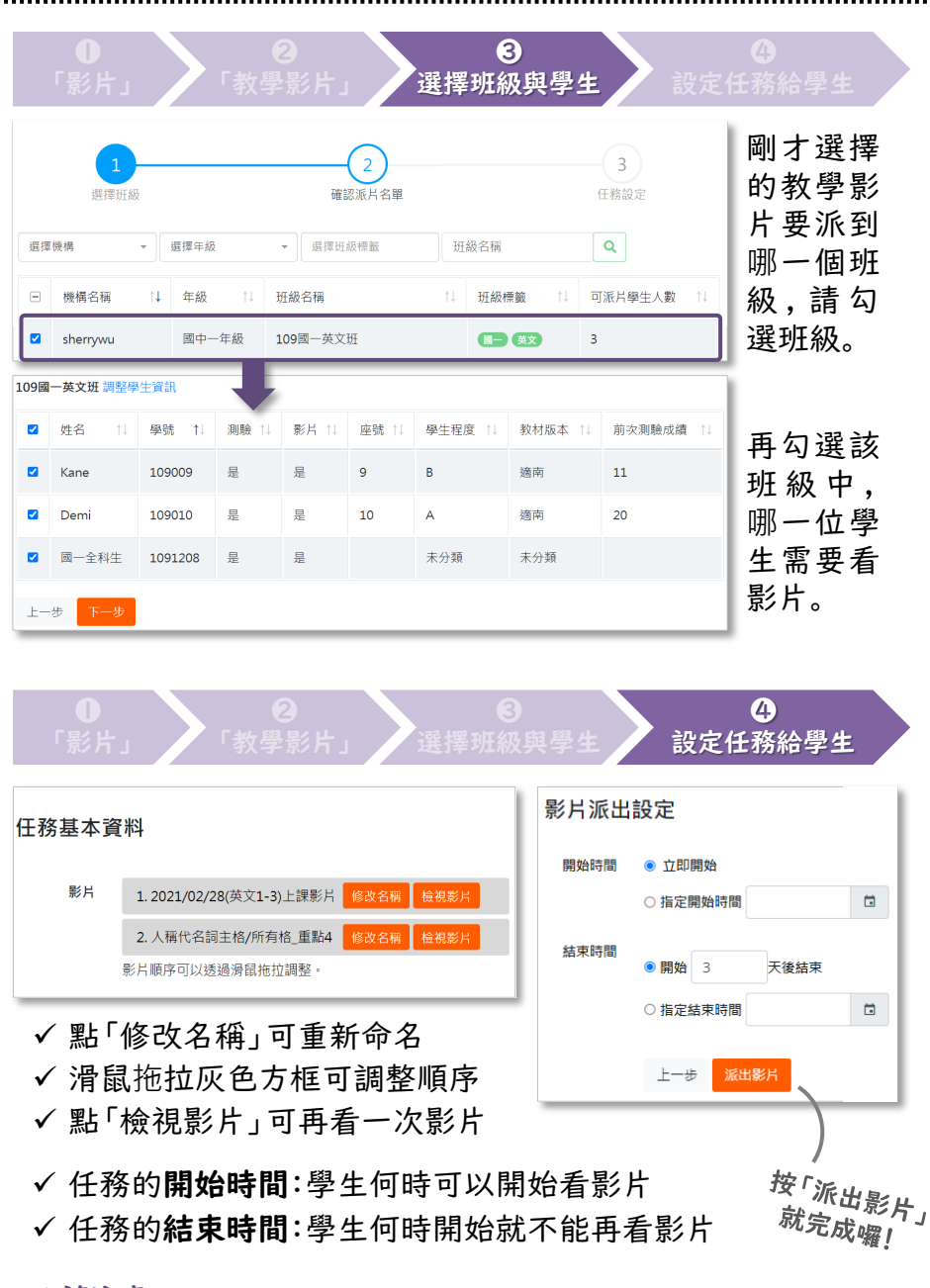

#### ▲請注意:

若設定的開始時間還沒到,任務一律顯示於未派出任務(詳p.30)。

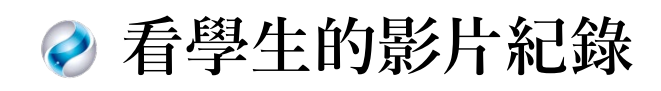

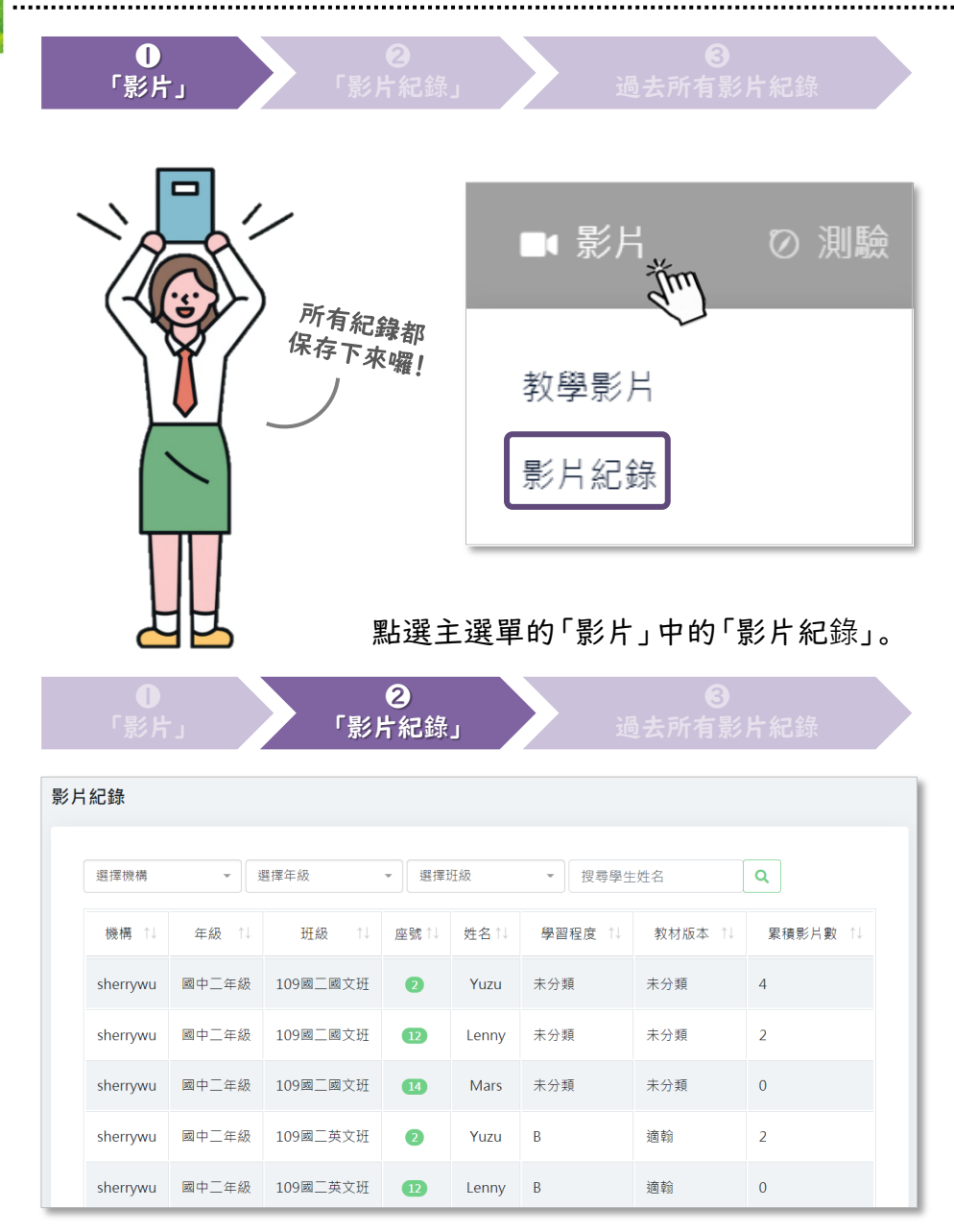

影片紀錄將依學生顯示於列表,點選即可進入詳細影片紀錄。 列表可瀏覽學生在該班中的資訊及觀看影片的累積數量。

![](_page_10_Picture_0.jpeg)

此為個人影片紀**錄** (可切換至該學生的其他班級)

可根據日期區間看到學生過去的影片紀錄。 1

- ② 可觀看學生觀看每支影片的詳細時間、完成率及觀看進度。
- 點選影片名稱的藍字,可觀看此支影片。 3

▲若無出現任何數據,請先調整日期區間至學生有看影片的日期

![](_page_10_Picture_73.jpeg)

![](_page_10_Picture_7.jpeg)

亦可於觀看介面再次派出此 影片給學生。

![](_page_11_Figure_0.jpeg)

#### 點選主選單的「測驗」中的「線上出卷」。

![](_page_11_Figure_2.jpeg)

![](_page_11_Figure_3.jpeg)

![](_page_12_Figure_0.jpeg)

![](_page_12_Figure_1.jpeg)

#### (一)快速出卷:

系統將透過您選取的範 圍(冊次/版本/課次與章 節),來自動挑出題目。

僅需確認範圍,並設定題 數及命名即可快速出考 卷。

![](_page_12_Figure_5.jpeg)

首先選擇要出題的學制,再選取該學制中的科目。

![](_page_13_Figure_0.jpeg)

▲提醒:「進度測驗」、「段考」與「總複習」出自不同題庫。

![](_page_13_Picture_73.jpeg)

12

![](_page_14_Picture_150.jpeg)

若您曾經已考過一次相同的範圍,要過濾掉一樣的題目:

可利用「重複題目篩選」,勾選您要過濾掉題目的考卷,再按「下 步」。新考卷中就不會再出現勾選考卷中的題目。

![](_page_14_Figure_3.jpeg)

![](_page_15_Picture_0.jpeg)

![](_page_15_Figure_1.jpeg)

#### (二)程度出卷:

系統根據您選取的範圍 (冊次/版本/課次與章 節),分類出不同的題型 及題目的難易度,可自行 選擇題數並自由配分。

確認範圍、設定不同題型 的題數、自由配分及命名 即可分程度出考卷。

![](_page_15_Figure_5.jpeg)

數學

自然

社會

一樣請先選擇要出題的學制,再選取該學制中的科目。

英語文

國語文

![](_page_16_Figure_0.jpeg)

#### ▲提醒:「進度測驗」、「段考」與「總複習」出自不同題庫。

![](_page_16_Picture_71.jpeg)

15

![](_page_17_Picture_85.jpeg)

![](_page_17_Picture_86.jpeg)

若您曾經已考過一次相同的範圍,要過濾掉一樣的題目:

可利用「重複題目篩選」,勾選您要過濾掉題目的考卷,再按「下 一步」。新考卷中就不會再出現勾選考卷中的題目。

![](_page_17_Picture_87.jpeg)

16

![](_page_18_Figure_0.jpeg)

一樣請先選擇要出題的學制,再選取該學制中的科目。

![](_page_19_Figure_0.jpeg)

#### ▲提醒:「進度測驗」、「段考」與「總複習」出自不同題庫。

![](_page_19_Picture_74.jpeg)

![](_page_20_Picture_61.jpeg)

..........

若您曾經已考過一次相同的範圍,要過濾掉一樣的題目:

可利用「重複題目篩選」,勾選您要過濾掉題目的考卷,再按「下 一步」。新考卷中就不會再出現勾選考卷中的題目。

![](_page_20_Picture_62.jpeg)

19

![](_page_21_Picture_56.jpeg)

#### 選取題目後,右下方會有小幫手記錄已經選取的題型及題數。

![](_page_21_Picture_57.jpeg)

#### 選取的題目會全部列出,可以下列方式(擇一)自由排序:

(1)以滑鼠拖拉 (2)在題目右上欄位空格按順序輸入數字後點選「 ■▲■■■■■■■■■ 、。<br>(3)點選「<sub>■咽鷗側牌</sub>,由系統自動按照「題型」或「難易度」排序

![](_page_22_Picture_0.jpeg)

![](_page_22_Picture_125.jpeg)

再移至最下方進行配分(須注意配分計算!)

若點選頁面最下方的「 | 1002分」可將由系統自動平均配分。

![](_page_22_Picture_126.jpeg)

![](_page_23_Picture_0.jpeg)

![](_page_23_Picture_1.jpeg)

完成出卷 · 是否繼續進行派卷 1 2 2 線上派卷 下次再說

![](_page_23_Picture_3.jpeg)

(二)也可點選「測驗」中的「派卷與管理」,使用成卷派發給學生。 (▲請注意:若出卷完後點選「下次再**說**」請一樣從「派卷與管理」 中找到)

の測論

■ 再務

![](_page_23_Picture_74.jpeg)

![](_page_24_Picture_0.jpeg)

 一次刪除多張考卷(▲請注意:刪除無法復原)  $\circled{3}$ 

![](_page_24_Picture_108.jpeg)

![](_page_24_Picture_109.jpeg)

23

![](_page_25_Picture_63.jpeg)

#### ①「派卷與管理」一次派多張考卷/②單一考卷派發,點選「線上 派卷」即可派發考卷給學生。

![](_page_25_Picture_64.jpeg)

▲若設定的開始時間還沒到,任務一律顯示於未派出任務(詳p.30)。

![](_page_26_Picture_0.jpeg)

![](_page_26_Figure_1.jpeg)

▲提醒:派卷成功可至「任務清單」找到任務(詳細請看P.30)

![](_page_27_Figure_0.jpeg)

❷ 「測驗紀**錄**」

![](_page_27_Picture_47.jpeg)

測驗紀錄將依學生顯示於列表,點選即可進入詳細測驗紀錄。 列表可瀏覽學生在該班中的資訊及所有測驗的平均分數。

![](_page_28_Figure_0.jpeg)

- $\overline{\left( \right) }$  可根據日期區間看到學生過去的測驗紀錄。
- 可切換開關來顯示此學生成績,與全班平均做對比。 2
- ③ 可匯出此日期區間的所有測驗紀錄。

▲若無出現任何數據,請先調整日期區間至學生有做測驗的日期

![](_page_28_Picture_109.jpeg)

下方還有這位學生歷年來所有的測驗紀錄 ,點進去可觀看每一次測驗的詳細成績單。

![](_page_29_Picture_0.jpeg)

**找到我按愛心的題目**

![](_page_29_Figure_2.jpeg)

篩選年級、班級來找到您要看哪個班級的收藏題目。

▲收藏題目是針對班級來收藏,而非針對單一學生來收藏。

![](_page_30_Picture_0.jpeg)

▲注意:若勾選的單元右側顯示收藏題數為0,則不會有題目

![](_page_31_Picture_0.jpeg)

## **找到派出去的任務**

![](_page_31_Figure_2.jpeg)

進行中、已結束、未開始的任務(影片/考卷)都在這!

![](_page_31_Picture_74.jpeg)

#### 可以看到所有任務列於清單中,★記得切換任務**狀**態按鈕,任務 才會顯示出來。(▲請注意:未派出=任務時間尚未開始的任務)

 一次結束多項任務(結束後學生無法再看影片/做測驗) ② <u>【※◎⊞离</u> 一次收回多項任務(收回後將無法復原(收回=刪除); 且任務結束後將無法收回) 1 「七務結束

![](_page_32_Picture_0.jpeg)

進行中的影片任務有四個功能鍵:

- **@####a 觀看同時可即時監控,結束後可保留記錄(P.32第4分)**  $\bigcirc$
- **<u>₩陽線東此任務(結束後學生無法再看影片)(P.32第</u>6**步)  $(2)$
- 画看一次此影片  $\circledS$
- 收回此任務(收回後將無法復原(收回=刪除);且任務結 束後將無法收回)  $\circledR$

![](_page_32_Picture_79.jpeg)

進行中的影片任務只有「開始時間」無法重新設定 (▲學生是可以中途再加入任務的!)

![](_page_33_Picture_54.jpeg)

進行中可即時監控,學生有沒有認真看,一看就知道。 結束後學生的觀看軌跡可以被保存及記錄。

![](_page_33_Picture_55.jpeg)

![](_page_34_Figure_0.jpeg)

結束後將無法收回)

![](_page_34_Picture_89.jpeg)

進行中的測驗任務只有「應試學生」、「基本資料」跟「結束時間」 可以重新設定 (▲學生是可以中途再加入任務的!)

![](_page_35_Figure_0.jpeg)

34

![](_page_36_Figure_0.jpeg)

 收回此任務(收回後無法復原(收回=刪除);且任務結  $\circledS$ 

束後將無法收回)

![](_page_36_Picture_86.jpeg)

已結束的測驗任務只有「基本資料」可以重新設定 (▲學生是可以中途再加入任務的!)

![](_page_37_Figure_0.jpeg)

「全班」及「個人」的作答狀況,哪一題答什麼、哪一題答錯。

![](_page_37_Figure_2.jpeg)

點選學生名稱(藍字)觀看該學生的個人詳細成績單

◎可在『答題**狀**況』處為缺考學生進行補考(詳P.38)

![](_page_38_Picture_5.jpeg)

![](_page_39_Picture_0.jpeg)

## **為學生補考及補看片**

![](_page_39_Figure_2.jpeg)

點選主選單的「班務」中的「任務清單」。 找到『已結束』、但有學生缺考的測驗任務或缺觀看的影片任務。

![](_page_39_Picture_101.jpeg)

▲注意:只有測驗缺考(影片未點播)的學生可以補考(看)。 若學生已 進行過測驗(影片),卻想要再考(看)一次,需重新派任務。

![](_page_40_Picture_0.jpeg)

![](_page_41_Picture_0.jpeg)

![](_page_41_Figure_1.jpeg)

比照學生自我練習時的選取方式來篩選。列表將依據班級來分 別顯示(篩選才會顯示紀錄),並可點選學生看詳細的紀錄。

![](_page_42_Picture_88.jpeg)

![](_page_42_Picture_89.jpeg)

#### 顯示學生在此冊次中所有單元的等級數量(將單一位學生的「等 級A++」到「等級C」數量加總即為該冊次的總單元數)

![](_page_42_Picture_90.jpeg)

41

![](_page_43_Picture_0.jpeg)

## **匯出學生錯題**

![](_page_43_Figure_2.jpeg)

要匯出學生的錯題,必須先看看學生的學習診斷報告。 請點選主選單的「班務」中的「學習歷程」。

![](_page_43_Picture_50.jpeg)

先篩選出要看哪一個班級的診斷報告。

![](_page_44_Picture_0.jpeg)

#### ▲請注意:務必由上往下選取(來源→冊別→知識項度→版本→ 呈現數據→考試區間),以維持診斷報告完整及準確。

![](_page_44_Picture_153.jpeg)

#### 勾選欲補強的範圍 1

 要一次為全班整理錯題,或針對其中一位(或多位)學生找錯題 2 3)按下「<sub>\*\*\*\*"</sub>」,即可找出學生所有的錯題,再複習一遍!

![](_page_45_Picture_94.jpeg)

▲注意: 若勾選一位以上學生又直接點選『全班錯題卷』, 將會 以這幾位學生的錯題, 組成一張共同的錯題卷。

建議勾選一位以上學生時, 點選『個別適性錯題卷』即可針對學 生個人的錯題, 同時組成多張學生個人的適性錯題卷。 (請看 P.44第❻步)

![](_page_45_Picture_95.jpeg)

因每位學生的錯題都不相同, 無法統一進行題目設定,僅能設定 考卷資訊後直接派發或儲存於派卷與管理(請看P.45第❼步)。

...

![](_page_46_Picture_0.jpeg)

#### 出卷完成後, 可選擇直接『線上派卷』: 1

![](_page_46_Picture_87.jpeg)

 $\ddot{\mathbf{O}}$ 

#### 出卷完成後, 選擇『下次再說』: 2

![](_page_46_Picture_88.jpeg)

![](_page_46_Picture_89.jpeg)

#### ▲注意: 若選擇『下次再**說**』,日後欲派發考卷時,系統將無法 同時針對不同的學生派發不同的考卷。 (因為個別適性錯題卷 將會組出多張不同的、屬於單一位學生個人的錯題卷)

![](_page_47_Picture_0.jpeg)

## **出弱點加強考卷**

![](_page_47_Figure_2.jpeg)

#### 請點選主選單的「班務」中的「學習歷程」。

![](_page_47_Picture_46.jpeg)

先篩選出要看哪一個班級的診斷報告。

![](_page_48_Picture_0.jpeg)

#### ▲請注意:務必由上往下選取(來源→冊別→知識項度→版本→ 呈現數據→考試區間),以維持診斷報告完整及準確。

![](_page_48_Figure_2.jpeg)

#### 勾選欲補強的範圍 1

 要一次為全班補強, 或是針對其中一位(或多位)學生加強弱點 2 」,即可出學生錯題的類題加強卷! 3 按下「 類題練習

![](_page_49_Figure_0.jpeg)

#### (Ⅰ)選取『挑題』功能:系統將撈出勾選學生的所有類題,可供老 師挑選並組卷。(挑題出卷請看P.13第❽步)

![](_page_49_Picture_102.jpeg)

後直接派發或儲存於派卷與管理(請看P.49第7步)。

![](_page_50_Picture_0.jpeg)

![](_page_50_Picture_90.jpeg)

#### 2)不挑題類題卷出卷完成後,選擇『下次再說』:

![](_page_50_Picture_91.jpeg)

#### 組卷完後選擇下次再說, 系統會將所有考卷存放 驗-派卷與管理』

![](_page_50_Picture_92.jpeg)

#### ▲注意: 若選擇『下次再**說**』,日後欲派發考卷時,系統將無法 同時針對不同的學生派發不同的考卷。 (因為個別適性(不挑 題)類題卷將會組出多張不同的、屬於單一位學生個人的類題卷)

![](_page_51_Picture_0.jpeg)

![](_page_51_Figure_1.jpeg)

請點選主選單的「班務」中的「學習歷程」。

![](_page_51_Picture_48.jpeg)

先篩選出要看哪一個班級的診斷報告。

![](_page_52_Picture_0.jpeg)

#### ▲請注意:務必由上往下選取(來源→冊別→知識項度→版本→ 呈現數據→考試區間),以維持診斷報告完整及準確。

![](_page_52_Picture_166.jpeg)

勾選欲將錯題校正回歸的範圍 1

 因錯題校正為不可逆操作, 系統限制一次僅能為一位學生操作 2 ③ 按下「 <sub>■■®™</sub> 」,即可派出『錯題校正卷』給該位學生,**在此張考** 卷中作答正確的題目, 即可將錯題校正回對題。

![](_page_53_Figure_0.jpeg)

系統最後再次確認操作後, 即可開始出卷。 (挑題出卷請看P.19第❽步)

![](_page_54_Picture_0.jpeg)

#### 出卷完成後, 可選擇直接『線上派卷』: 1

![](_page_54_Picture_75.jpeg)

#### 出卷完成後, 選擇『下次再說』: 2

![](_page_54_Picture_76.jpeg)

![](_page_54_Picture_77.jpeg)

#### ▲注意: 若選擇『下次再**說**』,日後欲派發考卷時,系統將不會 自動勾選對應的學生,老師須手動勾選。

![](_page_55_Picture_0.jpeg)

點選主選單的「班務」中的「試題發問與回覆」。

![](_page_55_Picture_100.jpeg)

學生於測驗結果中,可直接向自己的帶班老師詢問題目相關 2 的問題。 (※其中不包含向後台提出的系統錯誤回報)

![](_page_56_Picture_0.jpeg)

### **【學校教師版使用說明】**

# ADLEAD365

**如有任何問題,歡迎洽詢力宇教育 2022.10 更新版本**